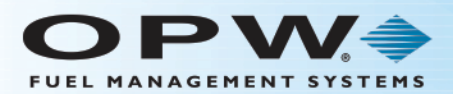

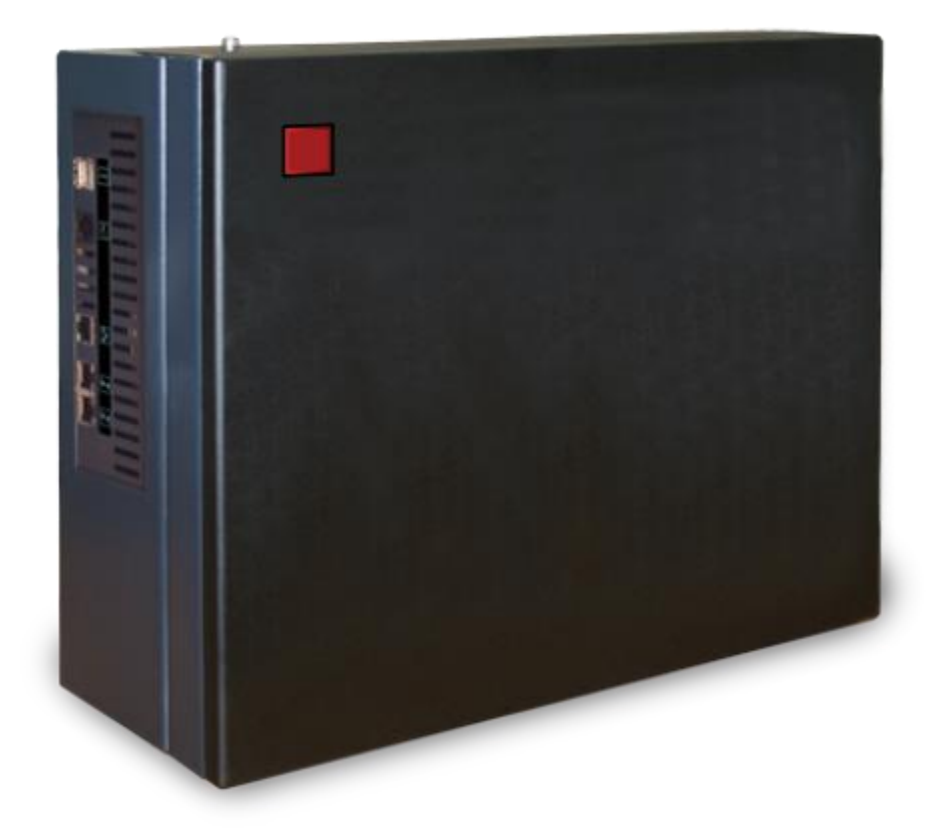

## **M00-20-8331-01 Initial Setup for Black Box SiteSentinel® iSite™/Integra™** Procedure Guide

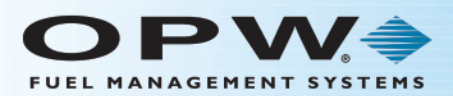

## **Introduction** 1

This procedure guide shows the initial setup of the date/time function of a black box (Blank Door) SiteSentinel iSite/Integra console.

## 1.1 Equipment Required

- Laptop PC
- Crossover cable
- USB Maintenance Key (with VNC program installed)

## 1.2 Procedure

Insert the Maintenance Key into a USB port on the Laptop and copy the *vncviewer.ren2exe* program to the desktop.

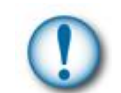

**IMPORTANT**: Only use the supplied VNC program found on the USB Maintenance Key. Other VNC programs might not be compatible.

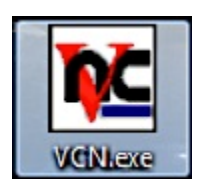

- 1. After the file has been copied to your desktop, rename the file "*vnc.exe*". The desktop icon above should show.
- 2. Connect the crossover cable to the laptop and the TCP/IP port located on the side of the console.
	- a. To direct connect to the console with the crossover cable, connect the crossover cable from a laptop PC directly to the Ethernet port on the console. The user's PC will show a message that shows "Limited or No Connectivity."
	- b. You must change the Local Area Connection on your Laptop to these settings:

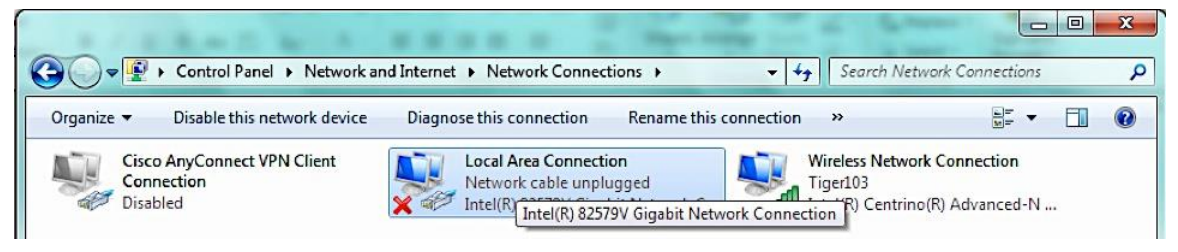

- i. Go to the **Start menu > Control Panel > Network and Internet > Network Connections**.
- ii. Right-click on **Local Area Connection** to bring up connection properties.
- iii. Select the **Networking** tab.

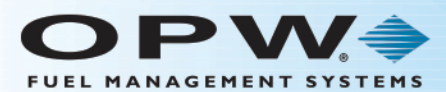

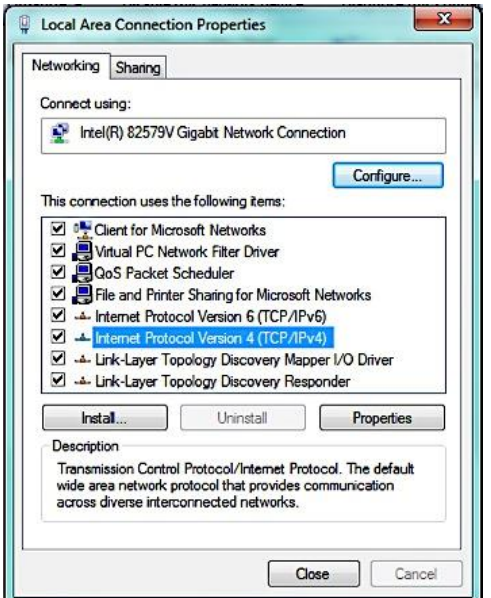

- iv. Select **Internet Protocol Version 4 (TCP/IPv4)**.
- v. Select the **Properties** button for TCP/IPv4.
- vi. Select the radio button for **Use the following IP Address**. Enter the setting as shown in the image below:

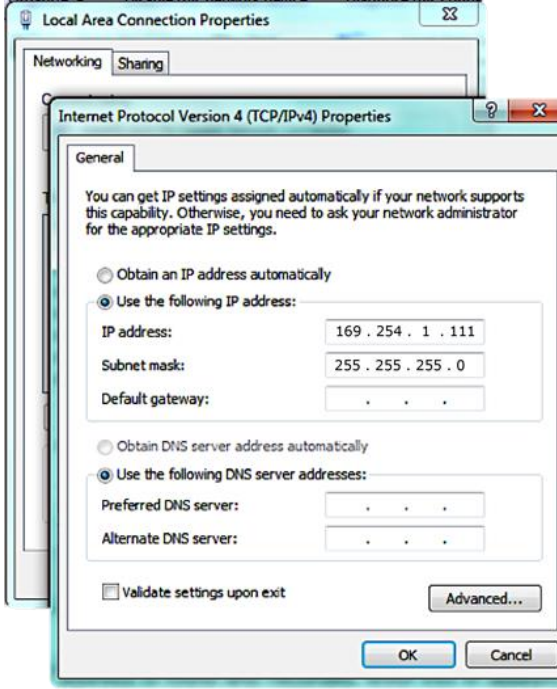

3. Run **VCN.exe** from the Desktop.

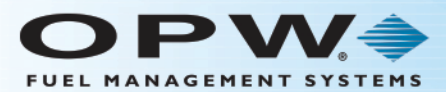

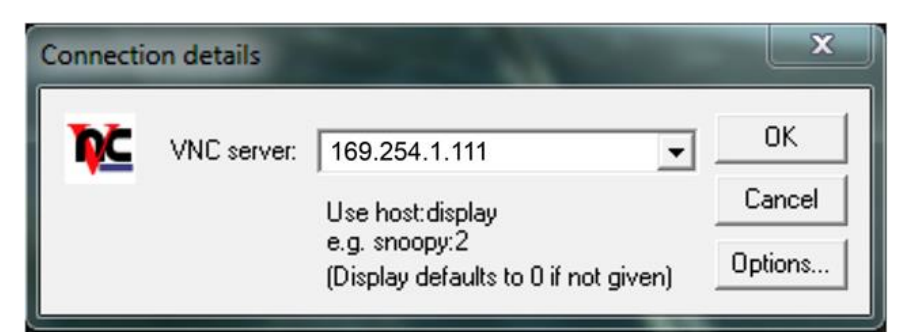

- 4. A prompt window will come into view for VNC Server.
	- a. Enter **169.254.1.111**
	- b. Click **OK**.
- 5. The main screen of the console will show a prompt to set the date and time.

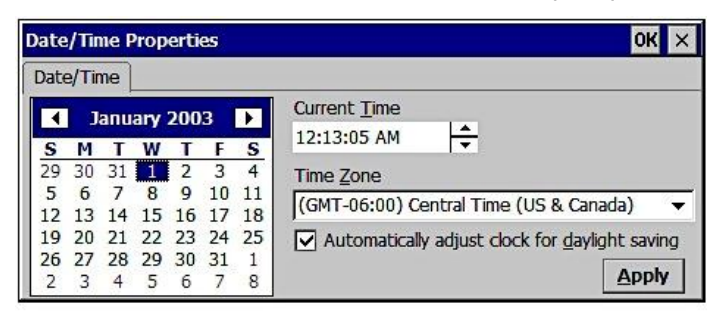

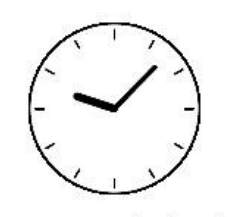

Proper time is require. Check RTC battery.

- 6. Use the controls to set the **Date**, **Time** and **Time Zone**.
- 7. Click **Apply** and close the VNC program.
- 8. Open a browser (e.g., Internet Explorer, Firefox).
- 9. Type [http://169.254.1.111](http://169.254.1.111/) in the Internet search bar. You will be connected to the login screen of the SiteSentinel iSite or SiteSentinel Integra.
- 10. At the login screen of the console, enter the Username: **Administrator.**
- 11. Enter the default Password: **\*** (the default password is the asterisk character [Shift + 8]).
- 12. Once you are logged into the system, you can proceed to program the console.